## accelera.

1<br>1

by Cummins

# Accelera Diagnostics

User Guide

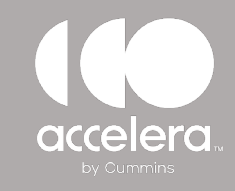

#### HOME PAGE AND CONNECTION SCREEN

**Once logged on, you will see the home page and connection options**

**Automatically connect -** Service tool will automatically detect the vehicle type

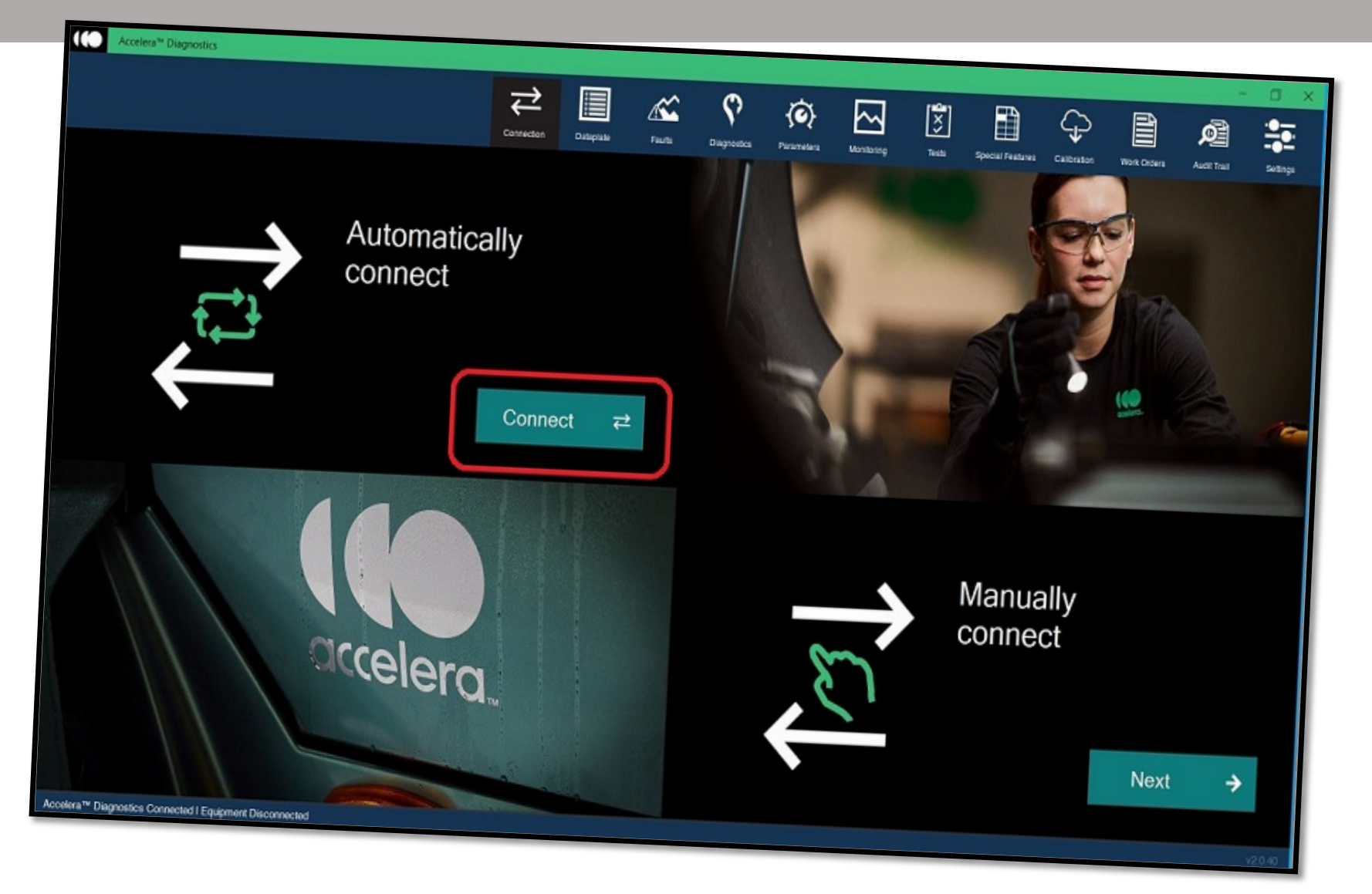

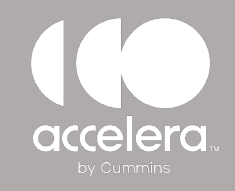

#### HOME PAGE AND CONNECTION SCREEN

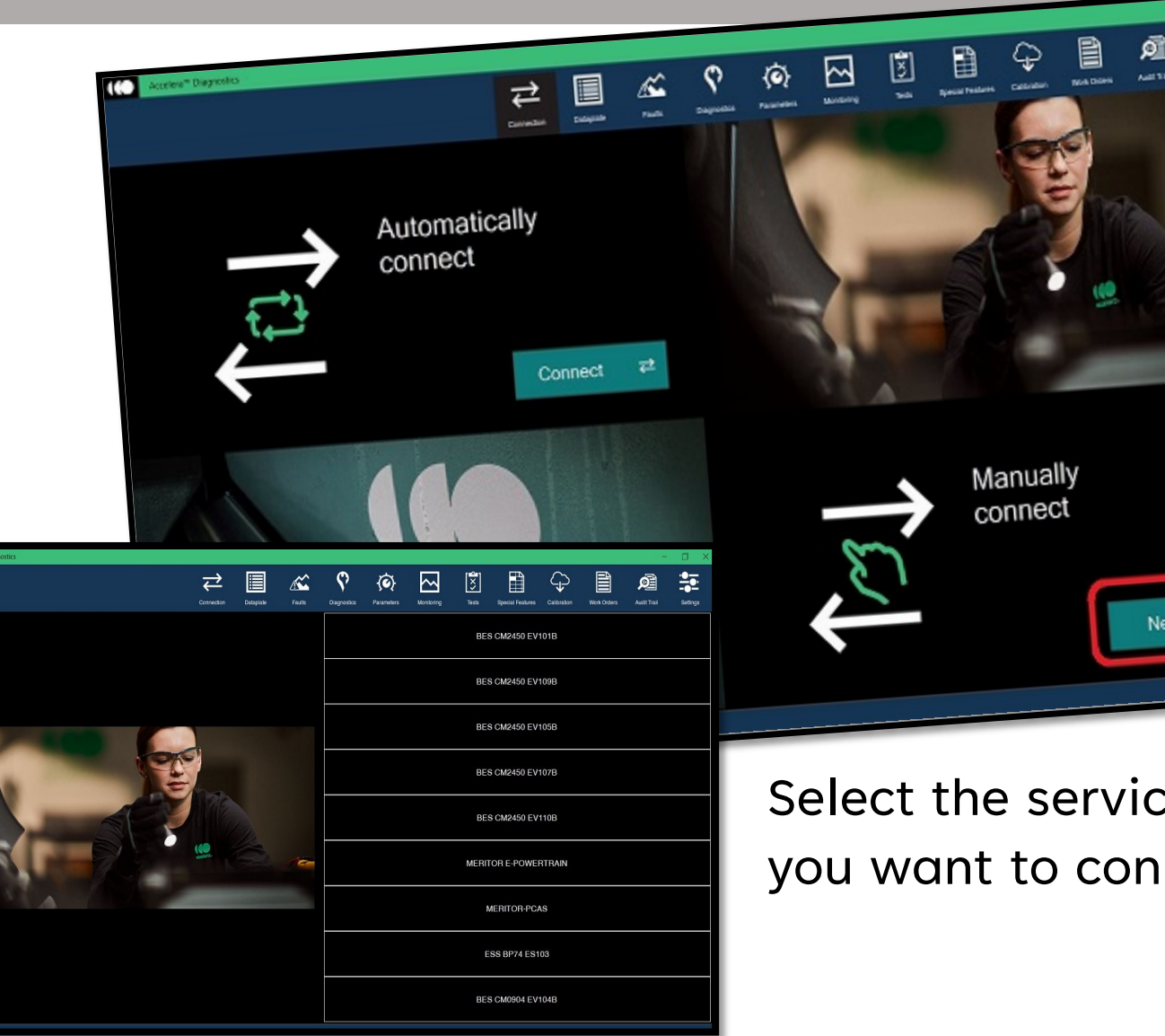

**If the SCM doesn't automatically connect, use the Manual connect option.** 

#### **MANUALLY CONNECT**

Select the correct service model name from the list populated on the screen.

Select the service model name you want to connect to.

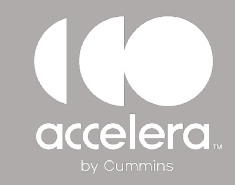

#### **Accelera Diagnostics** DATAPLATE SCREEN

Once connected to the vehicle, you will be able read data plate information

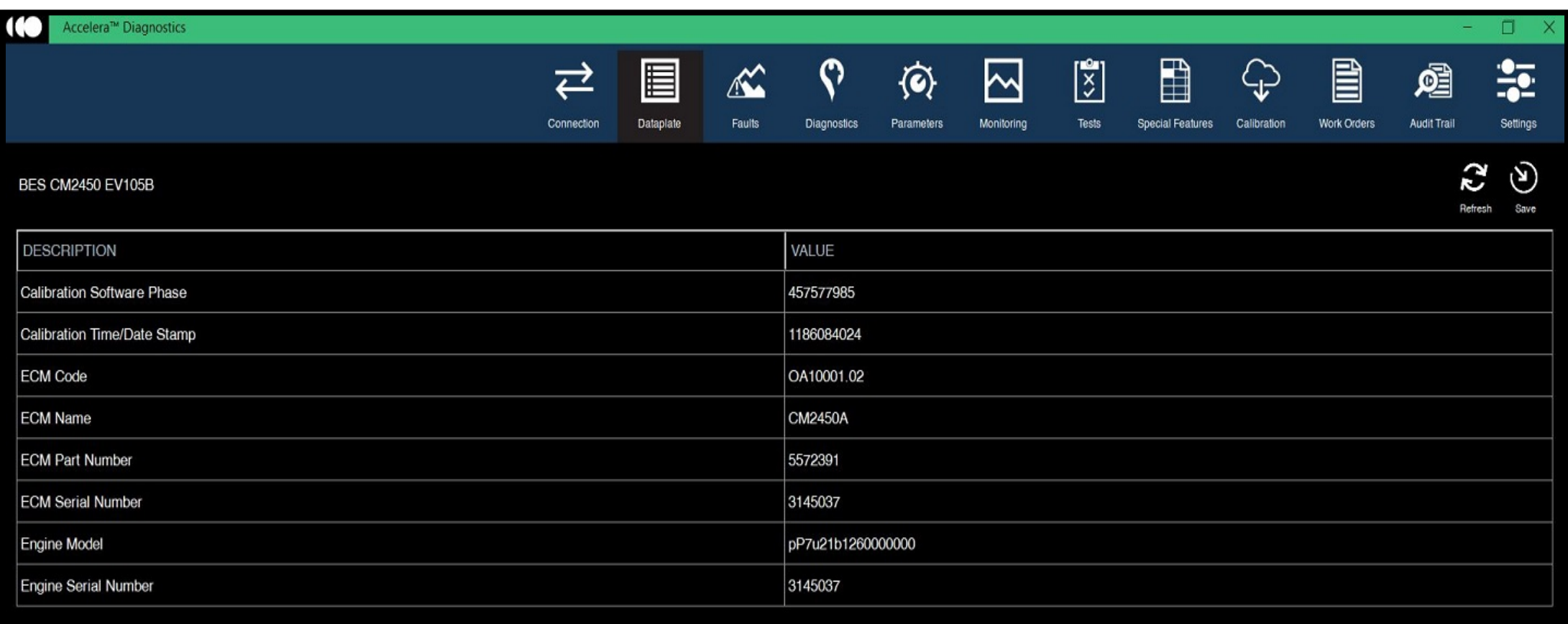

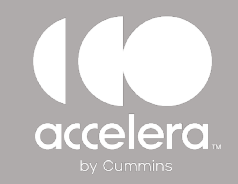

### **Accelera Diagnostics** FAULTS TAB

#### Use the Faults Tab to read fault codes, fault description, and status

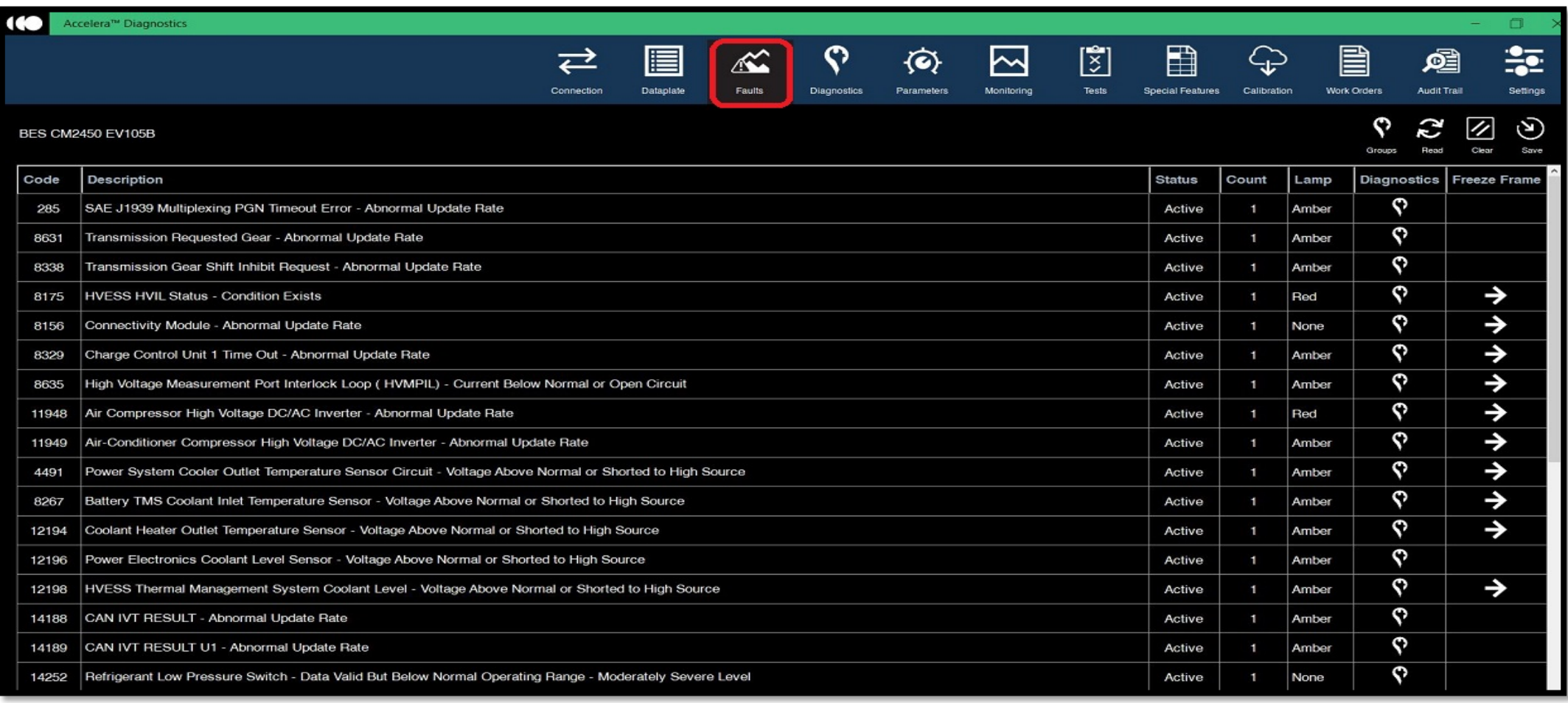

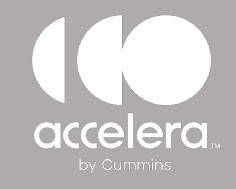

#### FAULTS FREEZE FRAME DATA

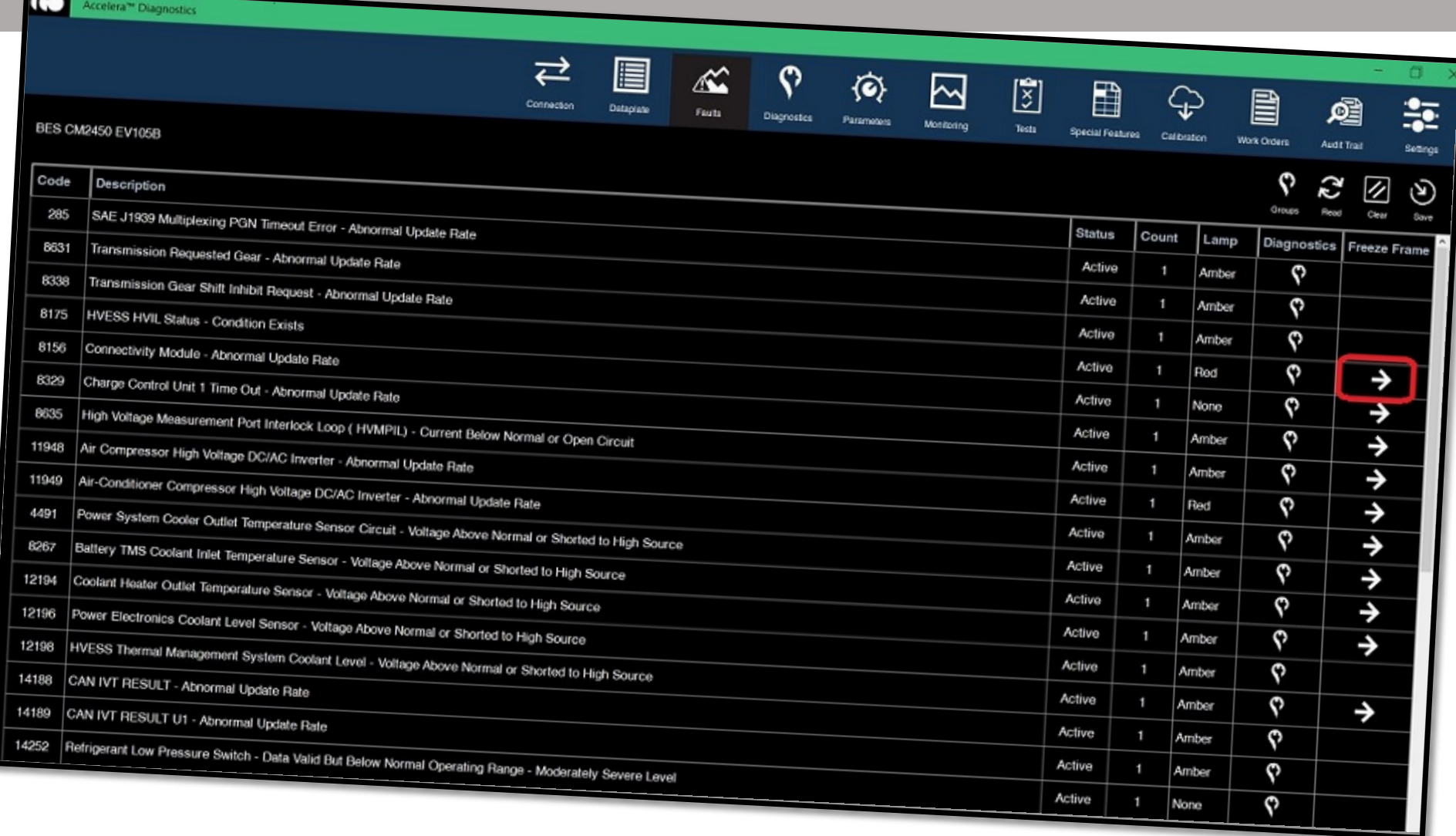

To view more detailed information about a specific fault, click on the Arrow in the Freeze Frame box.

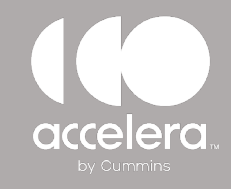

#### FAULTS FREEZE FRAME DATA

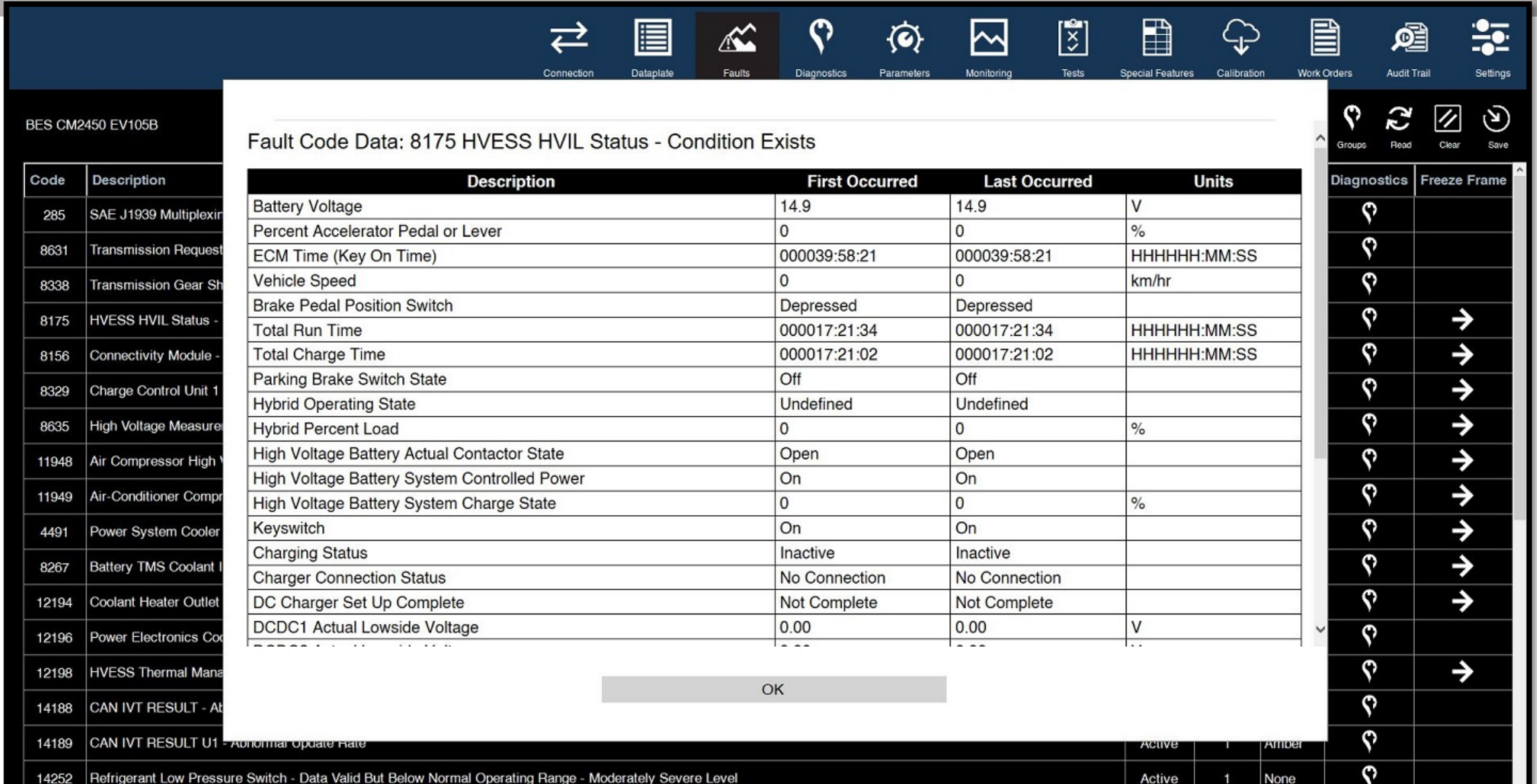

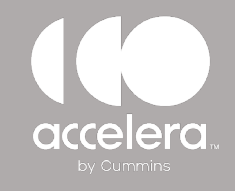

#### PARAMETERS TAB

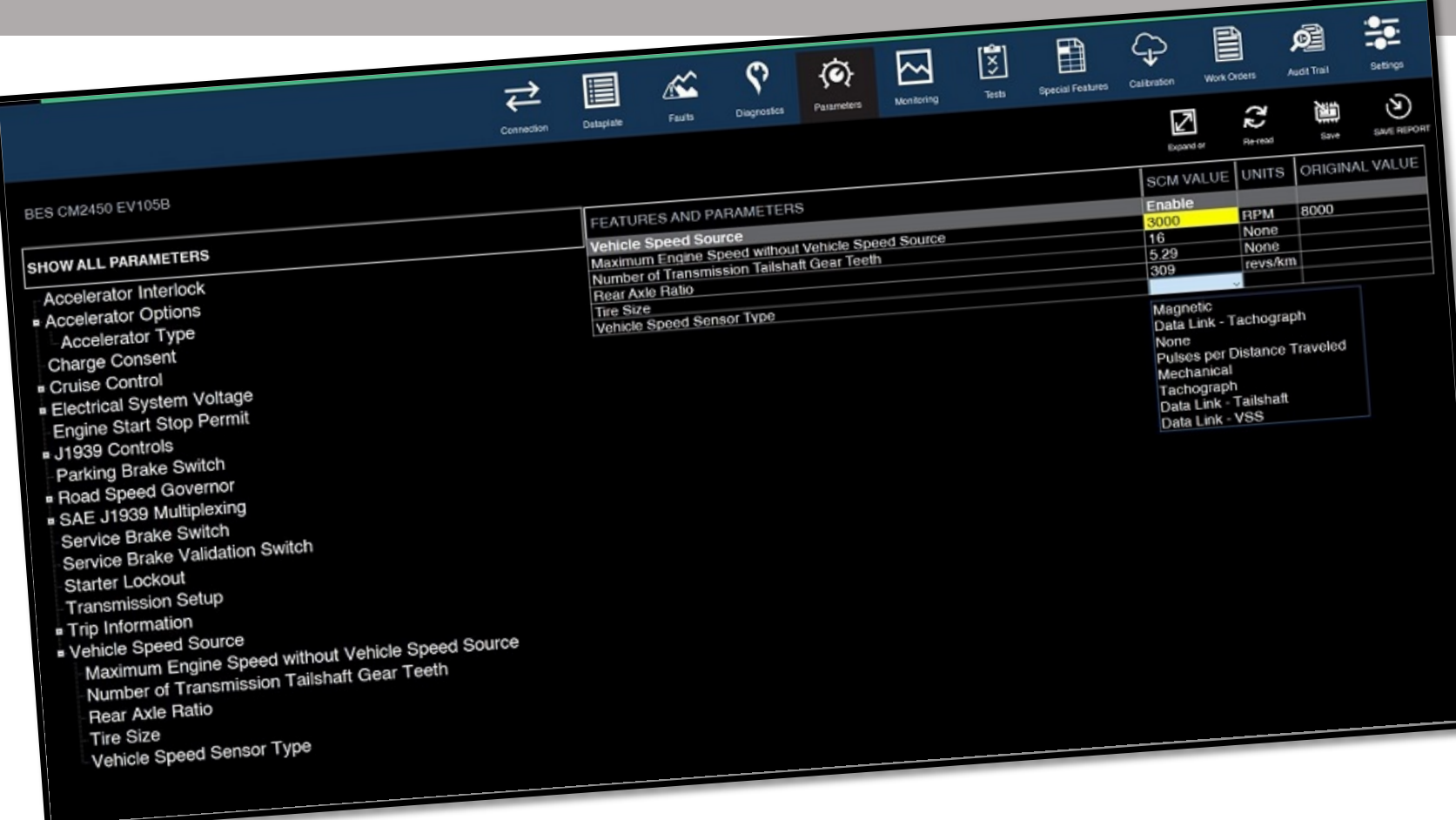

Depending on the module type, the calibration version and the vehicle, some parameters are editable

To edit a parameter, double click on the field, Some parameters allow you type in text, some have drop down of selectable.

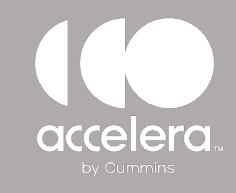

#### **Accelera Diagnostics** MONITORING TAB

Monitoring allows various inputs to be monitored while vehicle is in operation

Select which inputs to be monitored and move them from left to right, use the navigation buttons at the top right for custom configuration

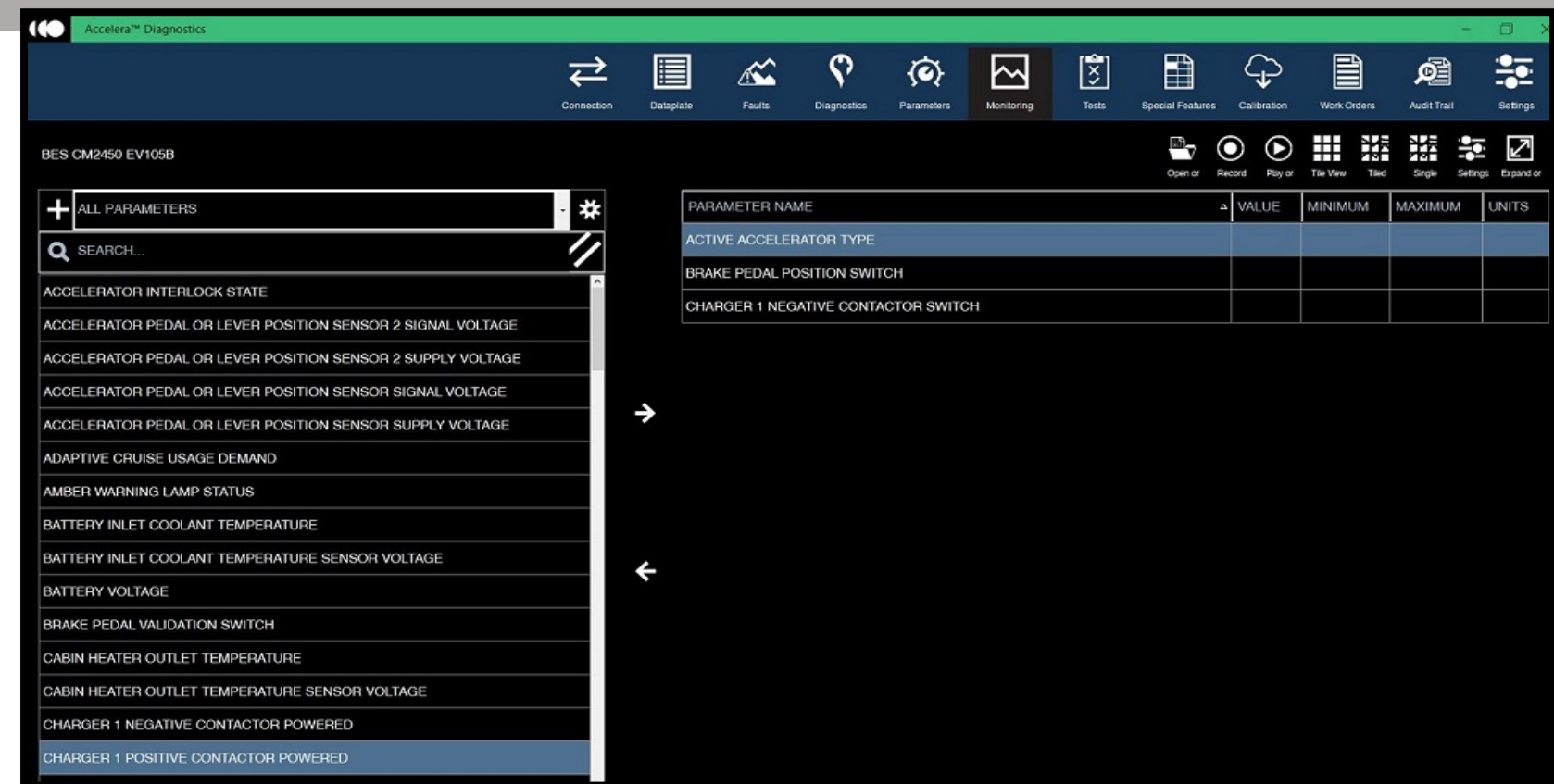

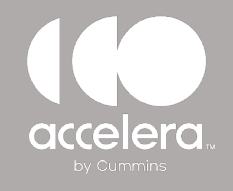

## **Accelera Diagnostics** TESTS TAB

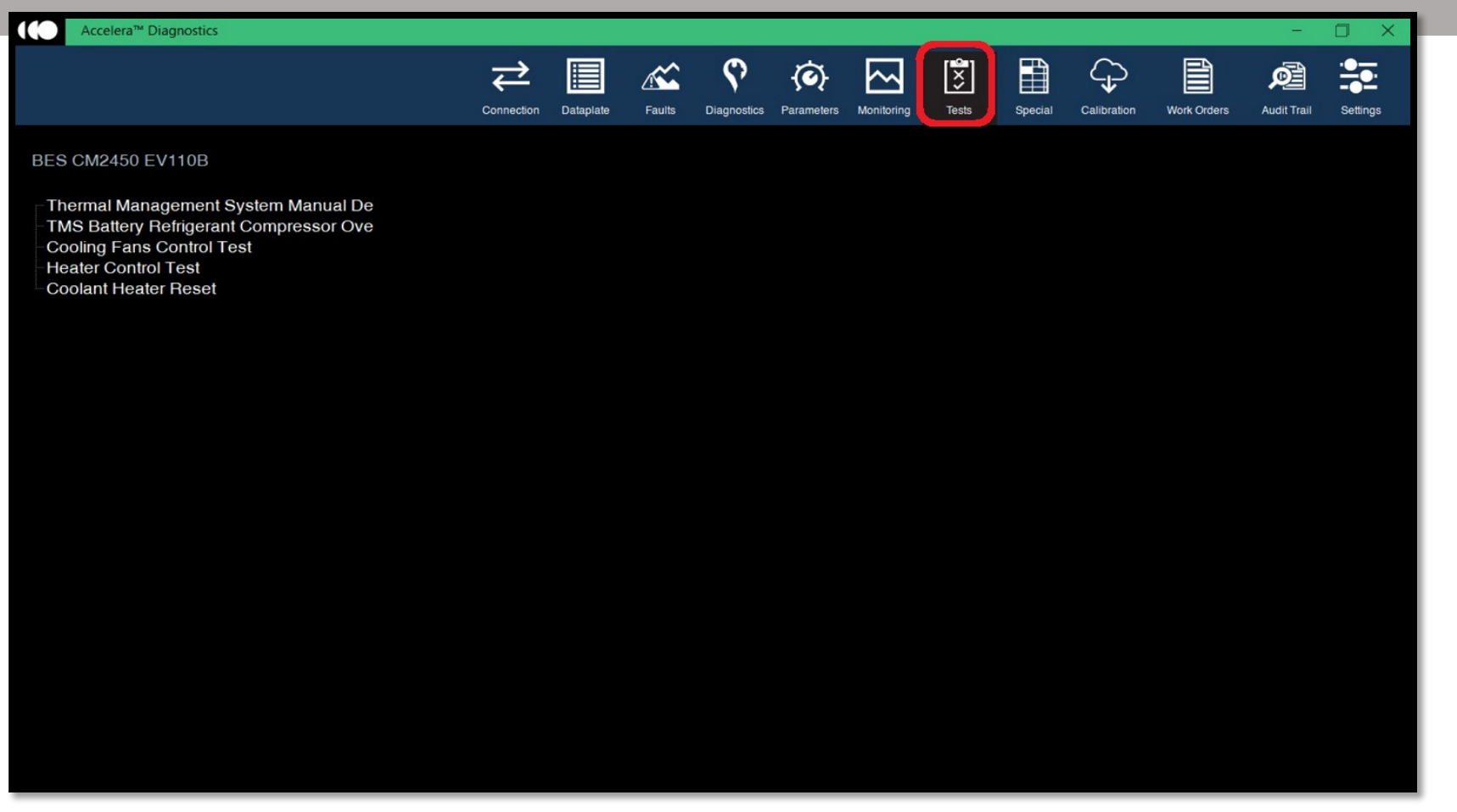

Depending on the module type, the calibration version and the vehicle, some system tests are available

Select the test and follow the prompts and/or instructions on the screen.

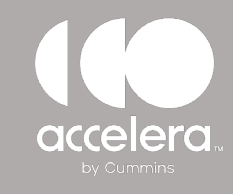

#### SPECIAL FEATURES TAB

Depending on the module type, the calibration version and the vehicle, some special features are available

Select the special feature and follow the prompts and/or instructions on the screen.

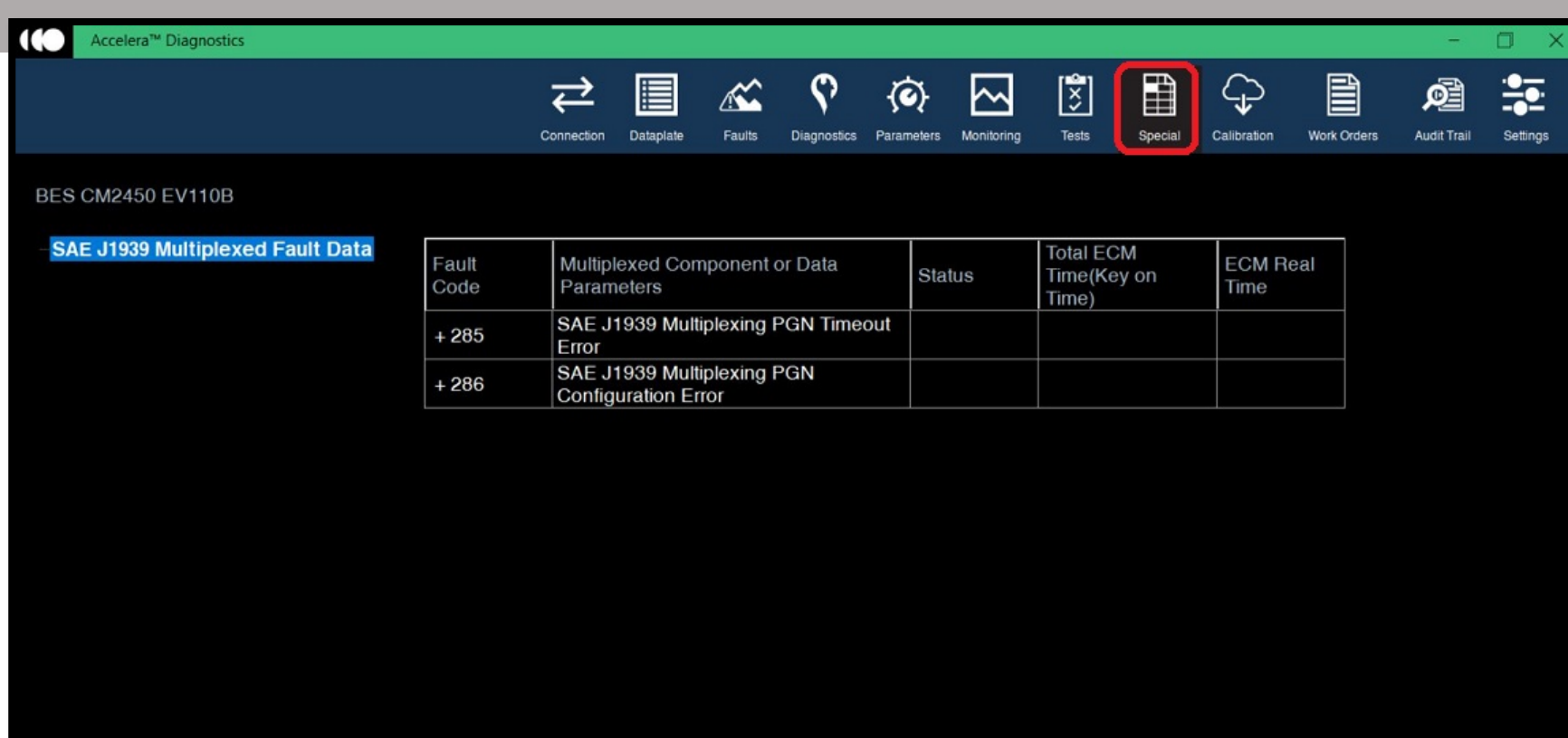

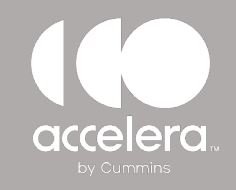

### **Accelera Diagnostics** CALIBRATION

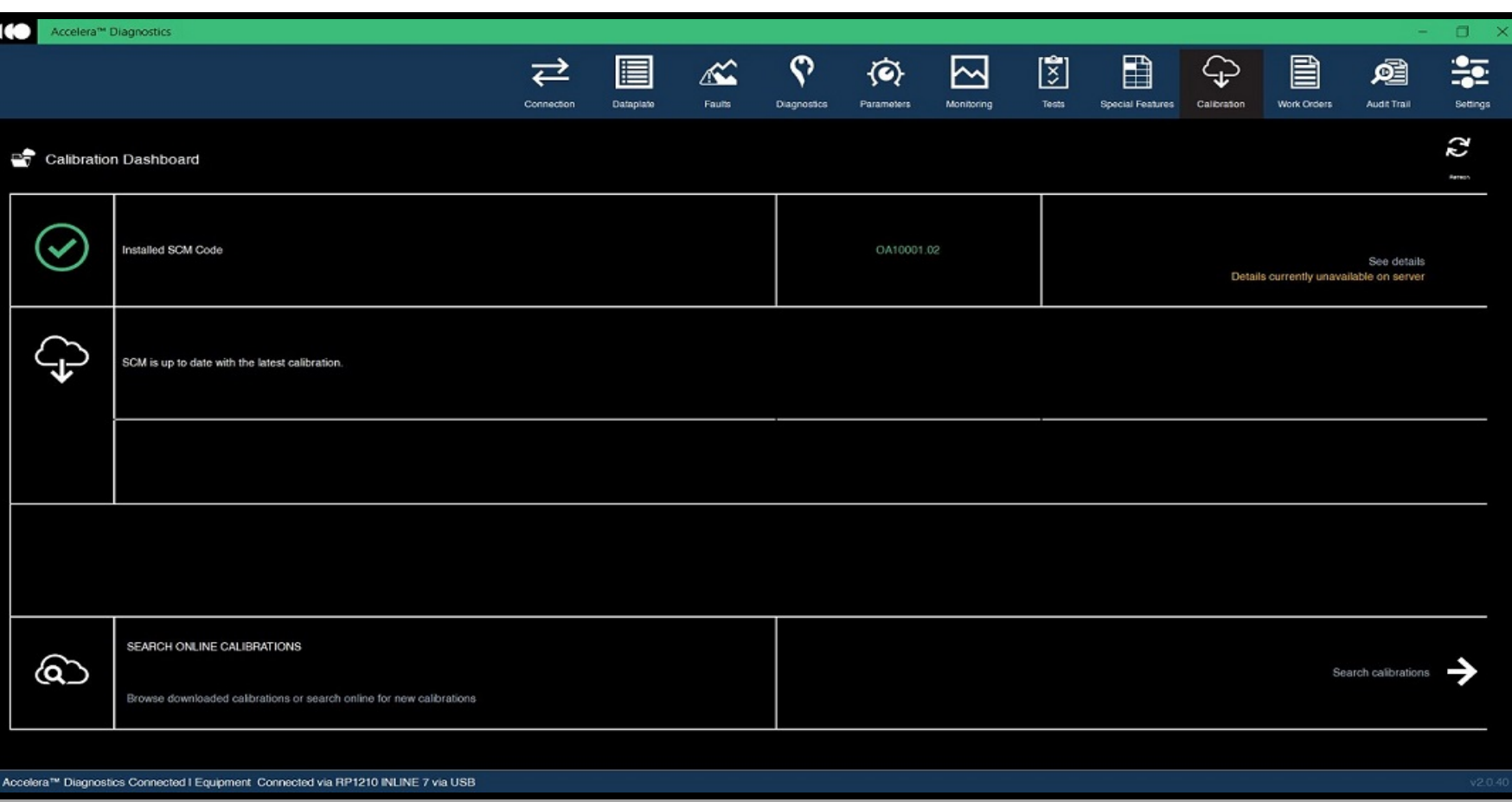

Use the Calibration tab to check if the module is on the most current calibration version

Users Can also search for calibrations on the local compute/drive or from the web.

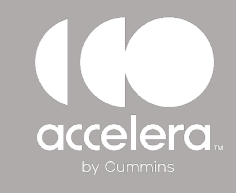

#### PARAMETERS TAB

Depending on the module type, the calibration version and the vehicle, some parameters are editable

To edit a parameter, double click on the field, Some parameters allow you type in text, some have drop down of selectable options.

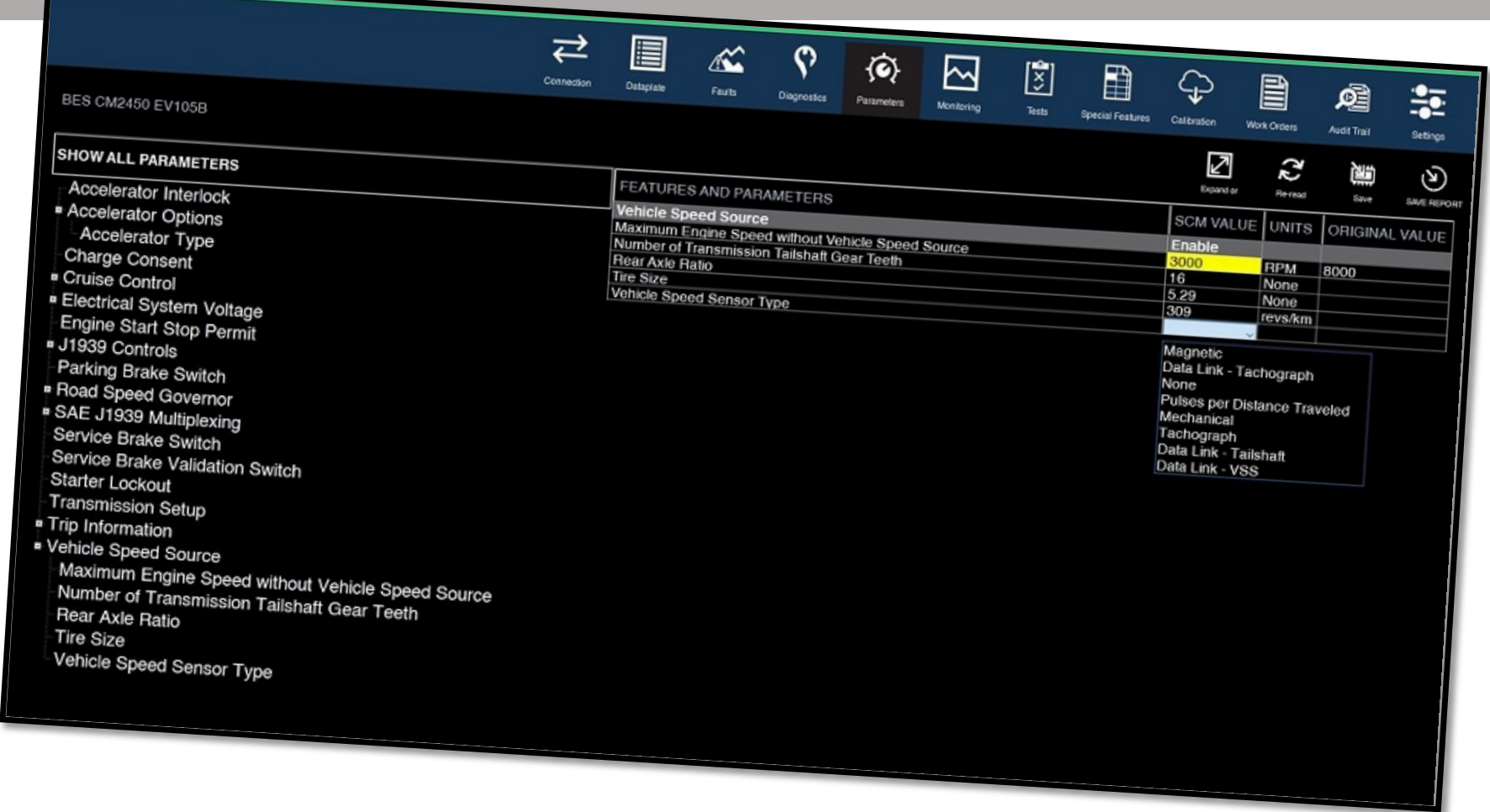

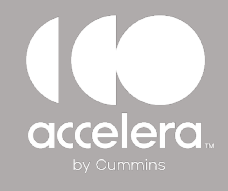

#### WORK ORDERS

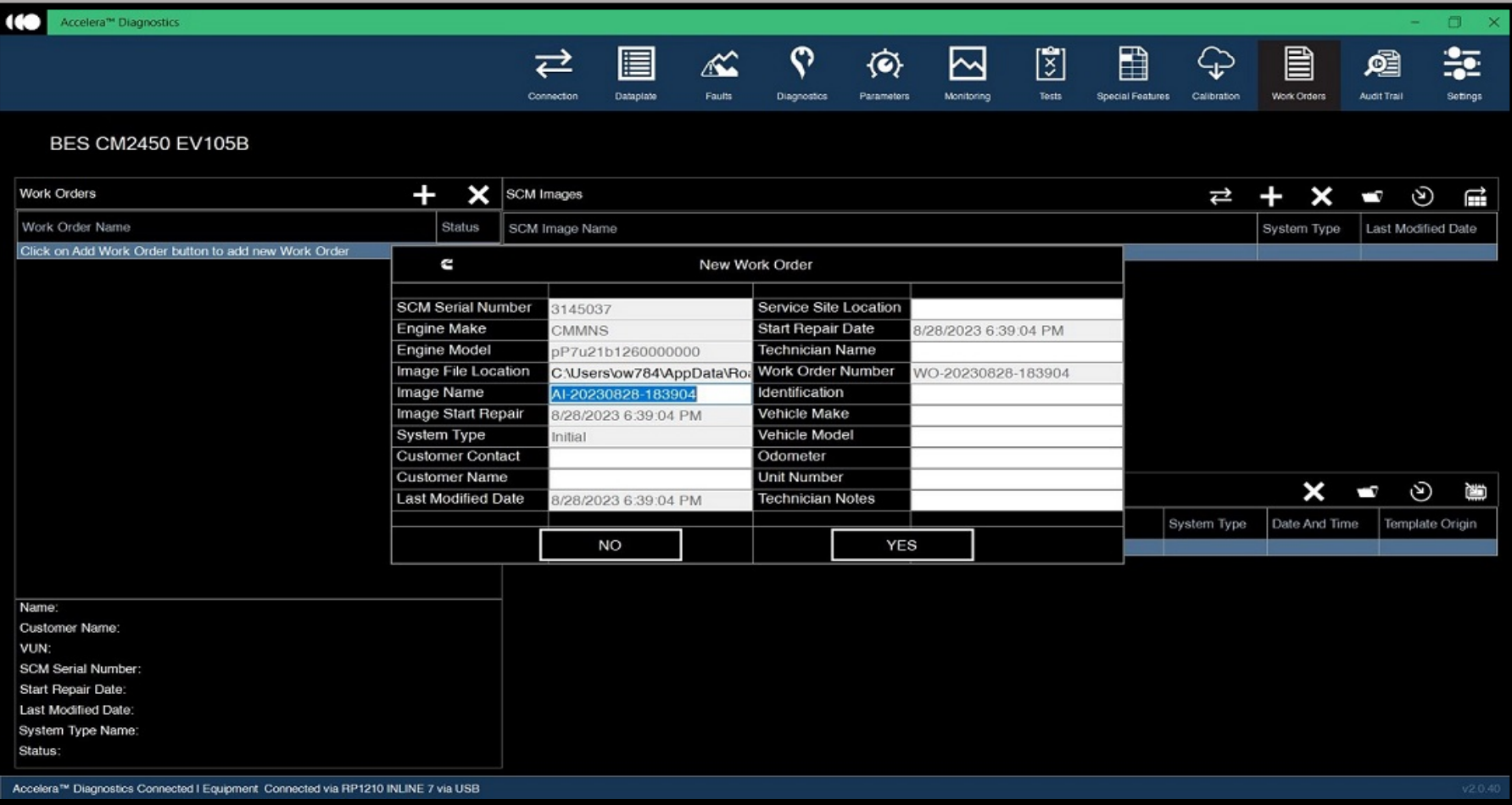

Work order allows you create a work order/before image for the module the service tool is connected to.

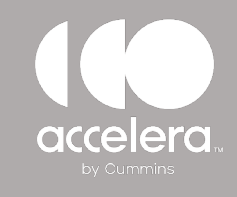

#### **Accelera Diagnostics** SETTINGS TAB

From the **Settings Tab**, you can change various options in the service tool:

- your adapter
- language preferences
- units of measure
- software version
- license activation key

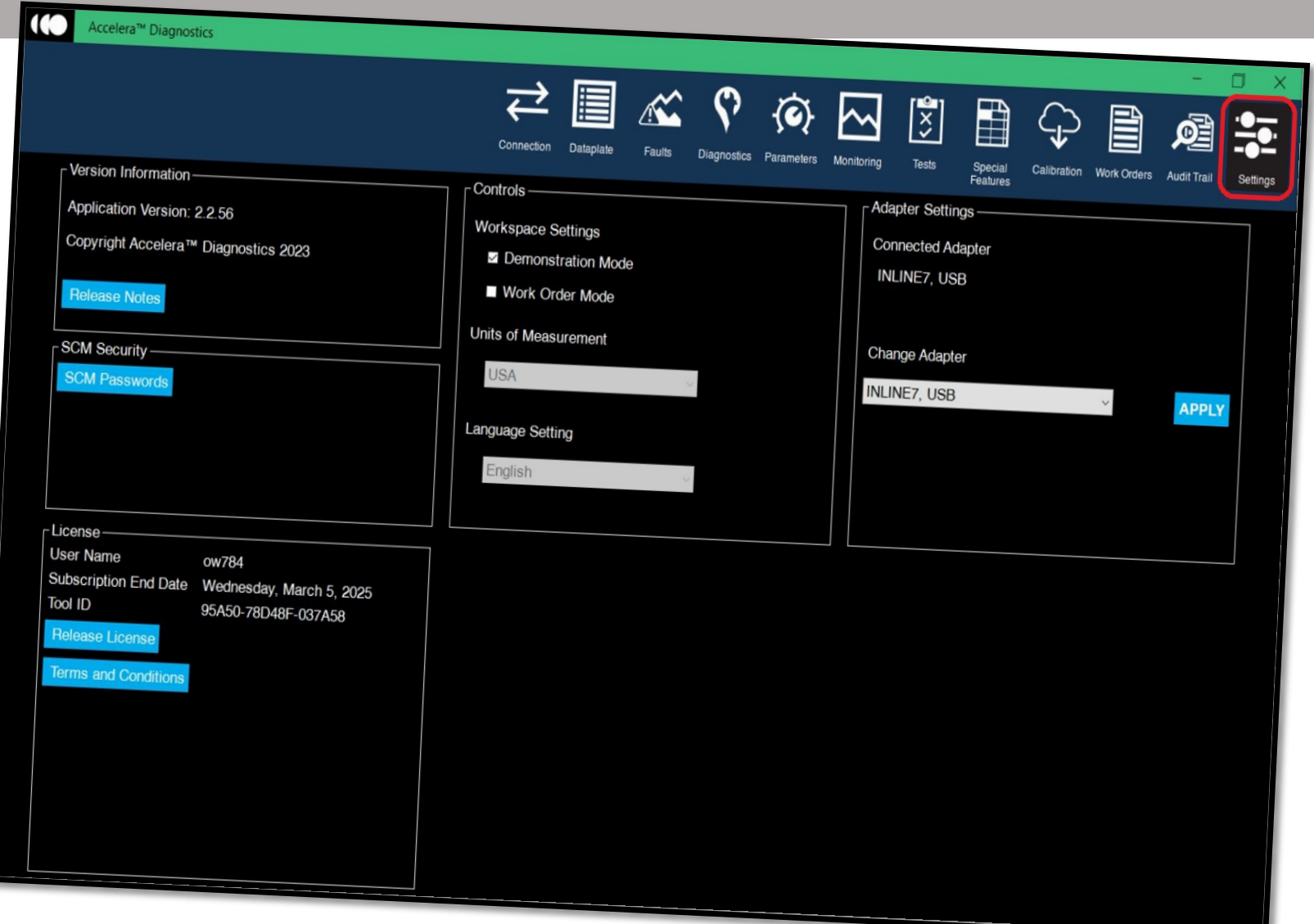

# **CONTENT**

by Cummins

© 2023 Accelera LLC. All rights reserved. Any copying or use of this confidential information is strictly prohibited without the express written permission of Accelera LLC.